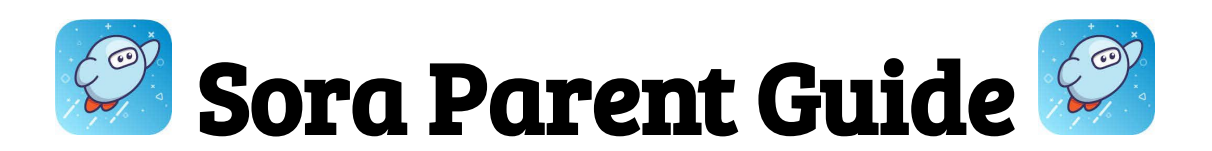

**To set up a Sora account for your student...**

- 1. Select the **Sora by OverDrive** app or go to [www.soraapp.com](http://www.soraapp.com).
- 2. Select **My School is the Fullerton School District.**
- 3. Select **Sign in Using Fullerton School District.** Select **Continue.**
- 4. Choose your myfsd account or **sign in using your myfsd email and password**.
- 5. **Accept** terms and conditions.
- 6. Start reading!

**If you'd like to check out a wider variety of books...**

- 1. Go to **Add a public library (you do not need a library card)**
- 2. Search for and select **Fullerton Public Library- This is my library**.

## **To check out a book...**

- 1. Find one you like and select **Borrow.**
- 2. When you are asked to Sign into your library, use the dropdown to select **Fullerton School District (Sign in using Fullerton School District)**.
- 3. Your loan will be available for 13 days.

If you have a library card from another library, you may also try adding it. You will be asked for your library card number and pin.

## **To Remove the Fullerton Public Library Collection...**

- 1. Click the three lines  $\bigcircled{\equiv}$  on the top right corner on the home screen.
- 2. Click **Edit**, then click on the **red trash can** icon.
- 3. This will remove all titles from the Fullerton Public Library.
- 4. Titles provided by the Fullerton School District will still be available.

## **To View patron activity…**

- 1. Click the **Shelf** icon at the bottom of the screen
- 2. Click the **LOANS** tab to view current loaned items.
- 3. Click the **HOLDS** tab to view current holds.
- 4. Click the **LISTS** tab to view your student's wish list.
- 5. Click the **HISTORY** tab to view previous checkouts.

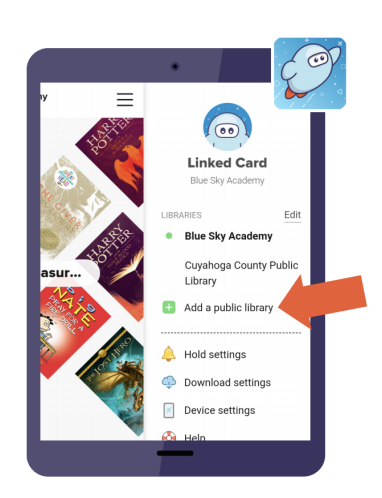

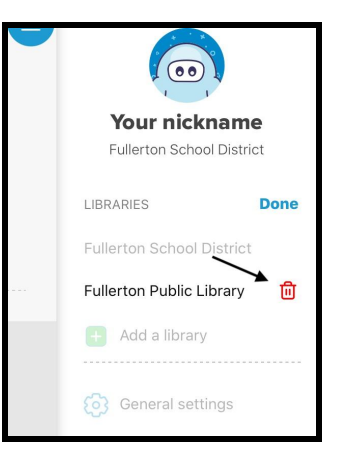

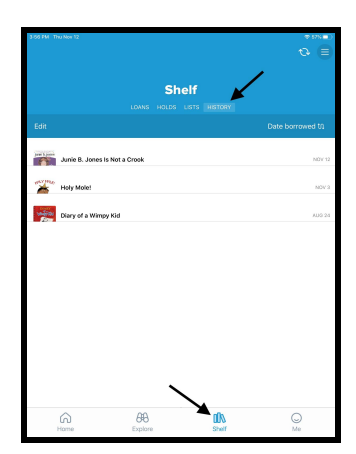